# L'outil de création de formulaires **Centre informatique UNIL**

Cet outil est disponible dans la boîte "composants avancés UNIL". Il permet de créer dans votre site Jahia des formulaires:

- pour lesquels vous recevez les informations par email (en texte + fichier Excel ou CSV en option) lorsqu'un visiteur du site les utilise
- avec en option la possibilité d'envoyer une confirmation par email au visiteur du site qui les utilise.

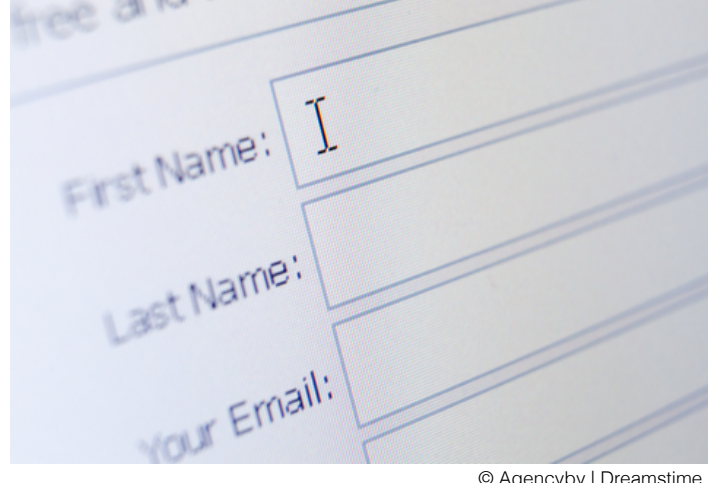

© Agencyby | Dreamstime

Sommaire:

- 1. principe
- 2. créer et mettre en ligne un formulaire simple
- 3. gestion des données
- 4. option de l'email de confirmation
- 5. protection antispam par reCAPTCHA

version août 2022

#### **1. Principe**

1. Un formulaire placé dans une page Jahia permet aux visiteurs d'interagir avec les personnes qui gèrent le site.

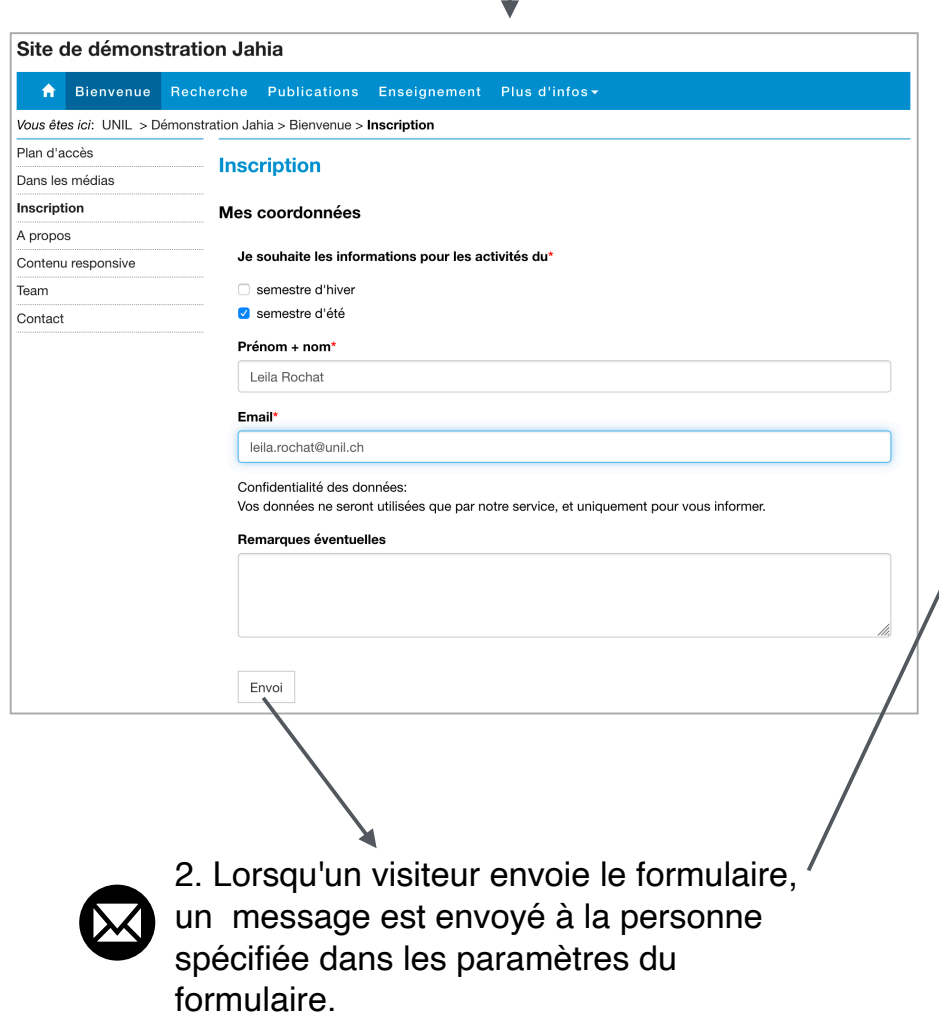

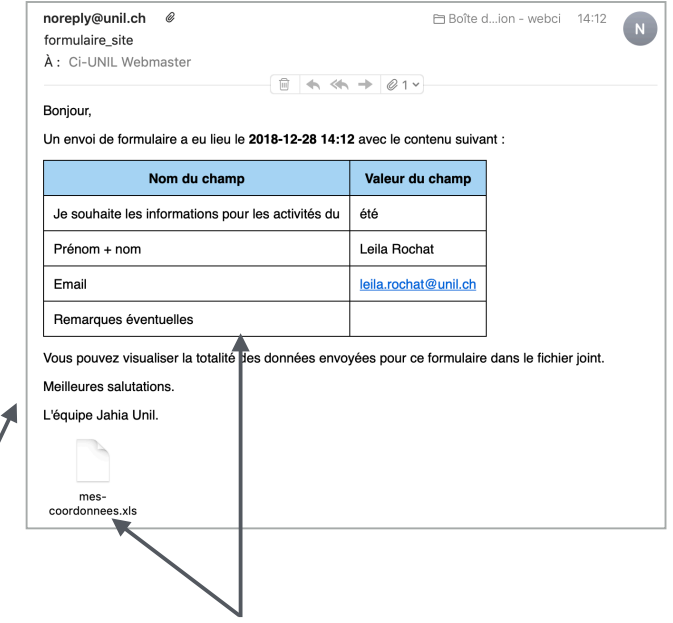

3. Cet email contient les informations saisies sous forme de texte ainsi que de fichier Excel.

4. Le fichier Excel contiendra les informations cumulées de toutes les personnes ayant utilisé le formulaire depuis sa mise en ligne (sauf celles qui auront été effacées manuellement par le gestionnaire du site).

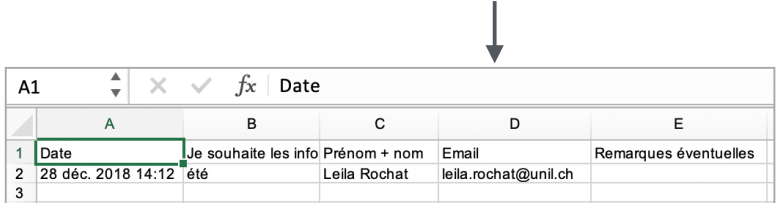

#### Exemple plusieurs types d'éléments de formulaires sont proposés:

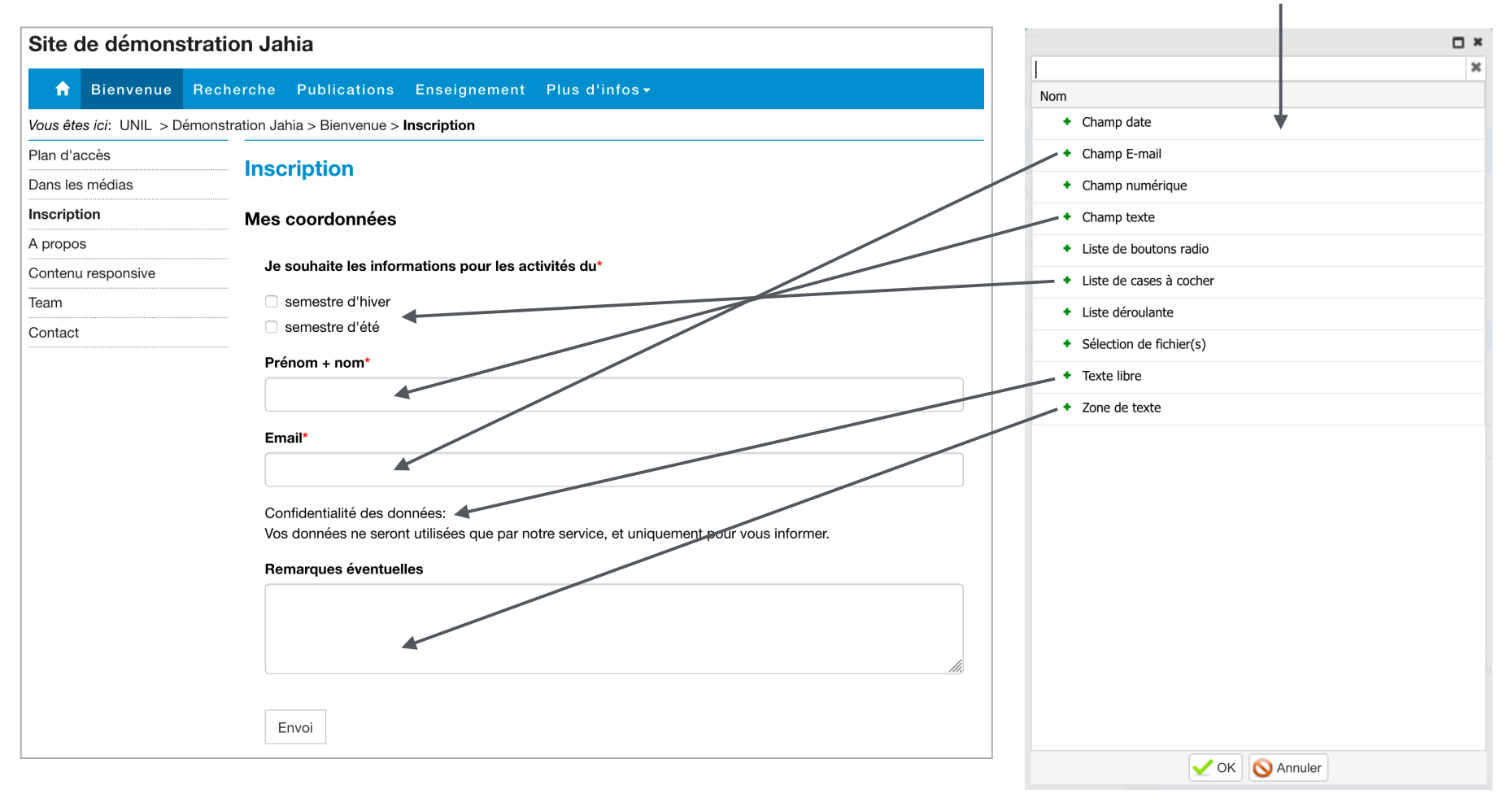

précisions concernant certains éléments:

- "texte libre" permet d'insérer du texte explicatif dans le formulaire
- "sélection de fichier(s)" permer d'insérer un bouton pour permettre aux utilisateurs du formulaire de joindre un fichier (par exemple un CV, un résumé de texte, etc.) au format PDF et d'une taille maximale de 2 MB

## **2. Créer et mettre en ligne un formulaire**

précisions:

• limite technique:

on ne peut pas utiliser plusieurs formulaires sur une même page => maximum 1 formulaire par page

• bonne pratique en matière d'ergonomie:

ne pas placer un formulaire à l'intérieur d'une "liste avec présentation" (onglet ou accordéon FAQ) => pour les visiteurs sur mobile, cela peut empêcher une bonne vision de la confirmation d'envoi ou des messages d'erreur éventuels

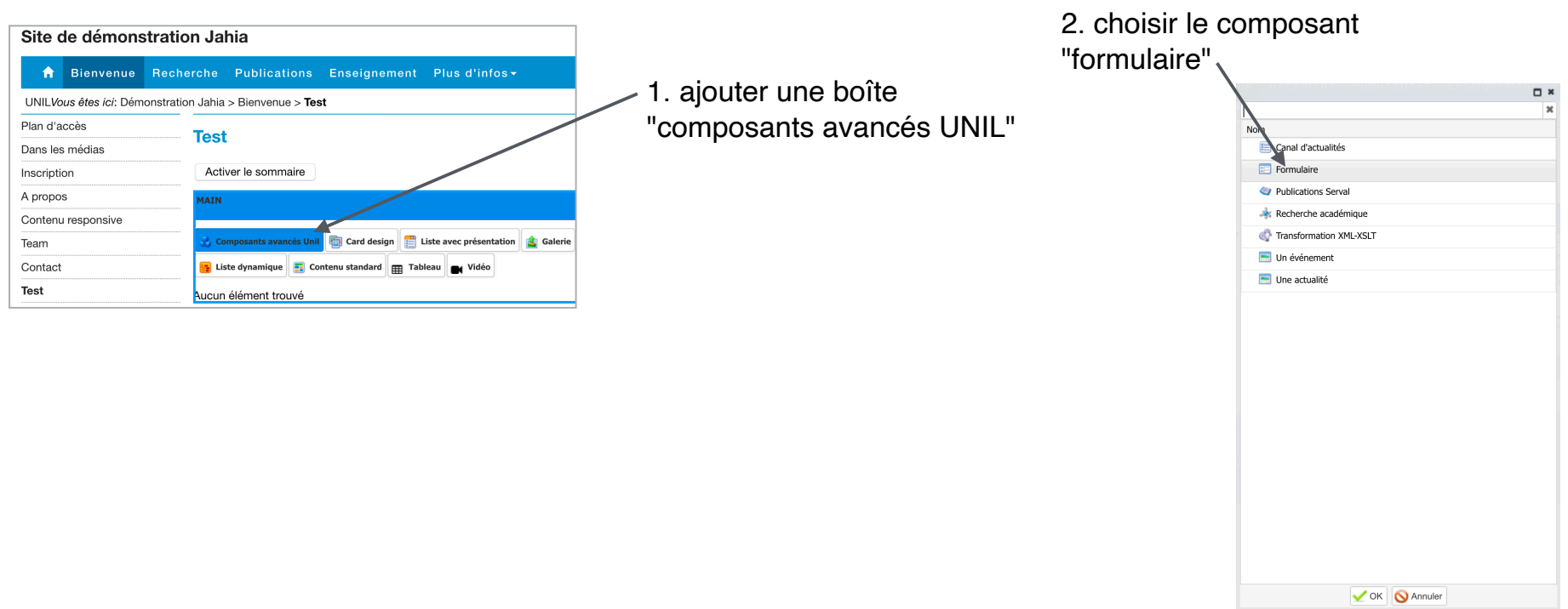

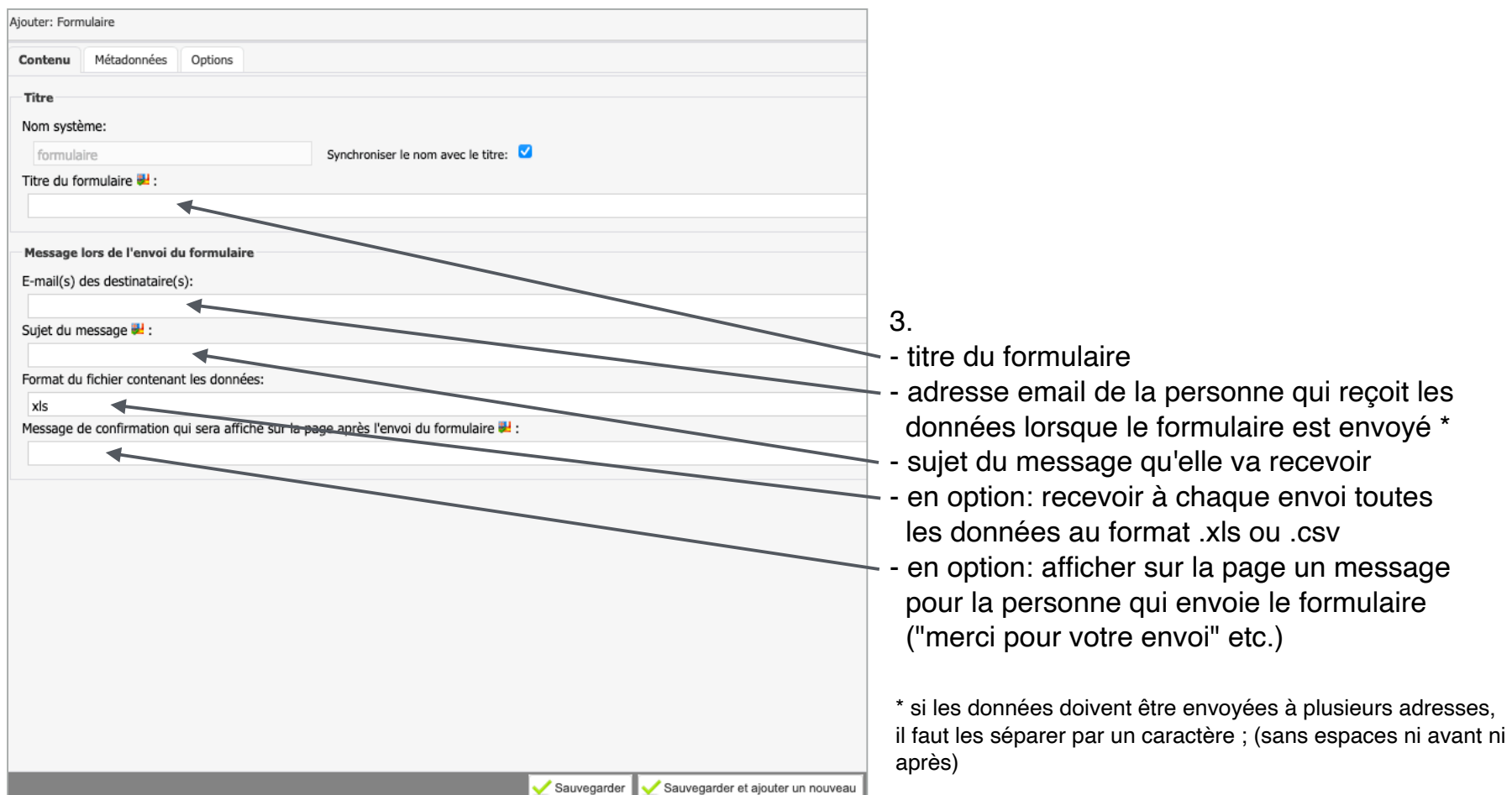

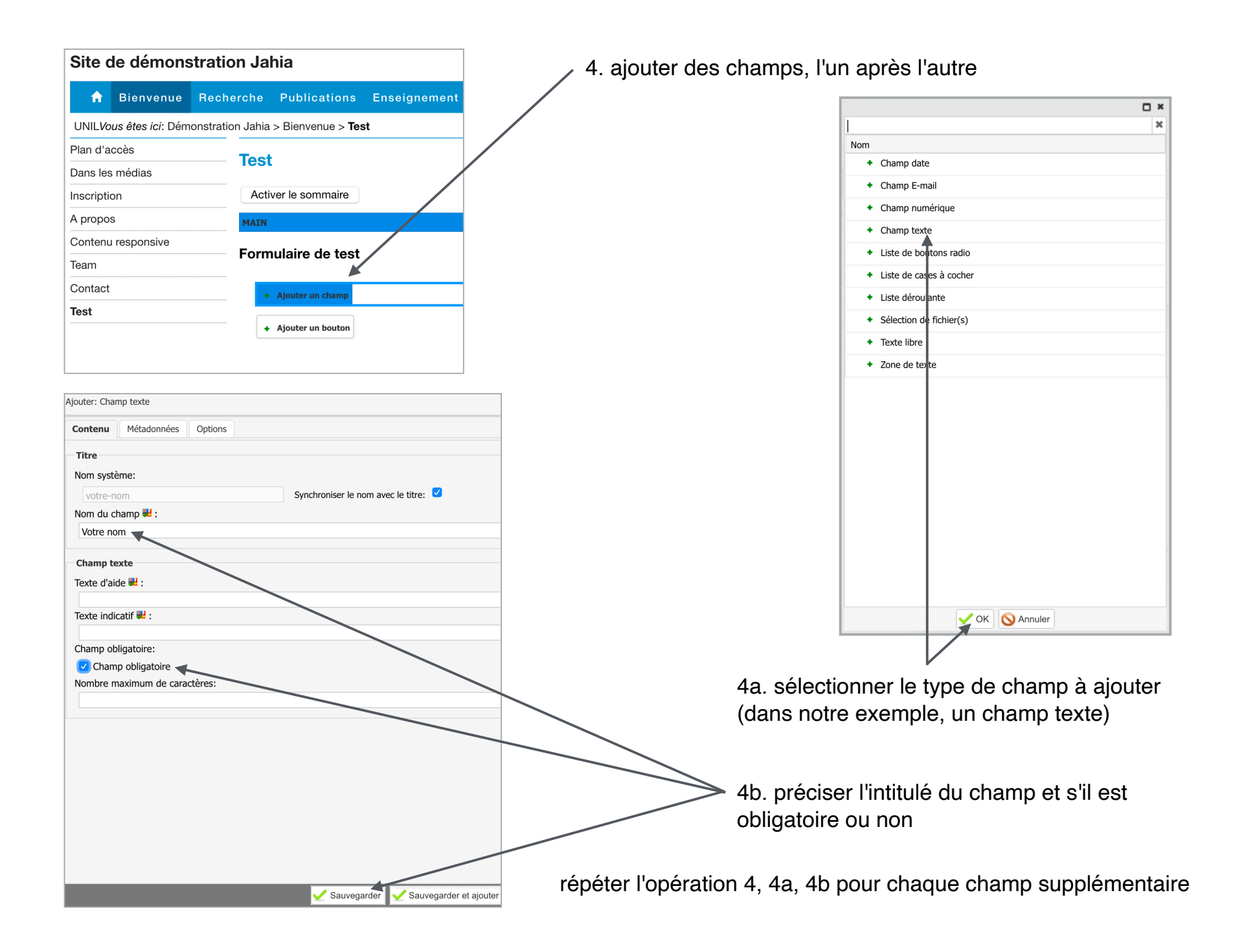

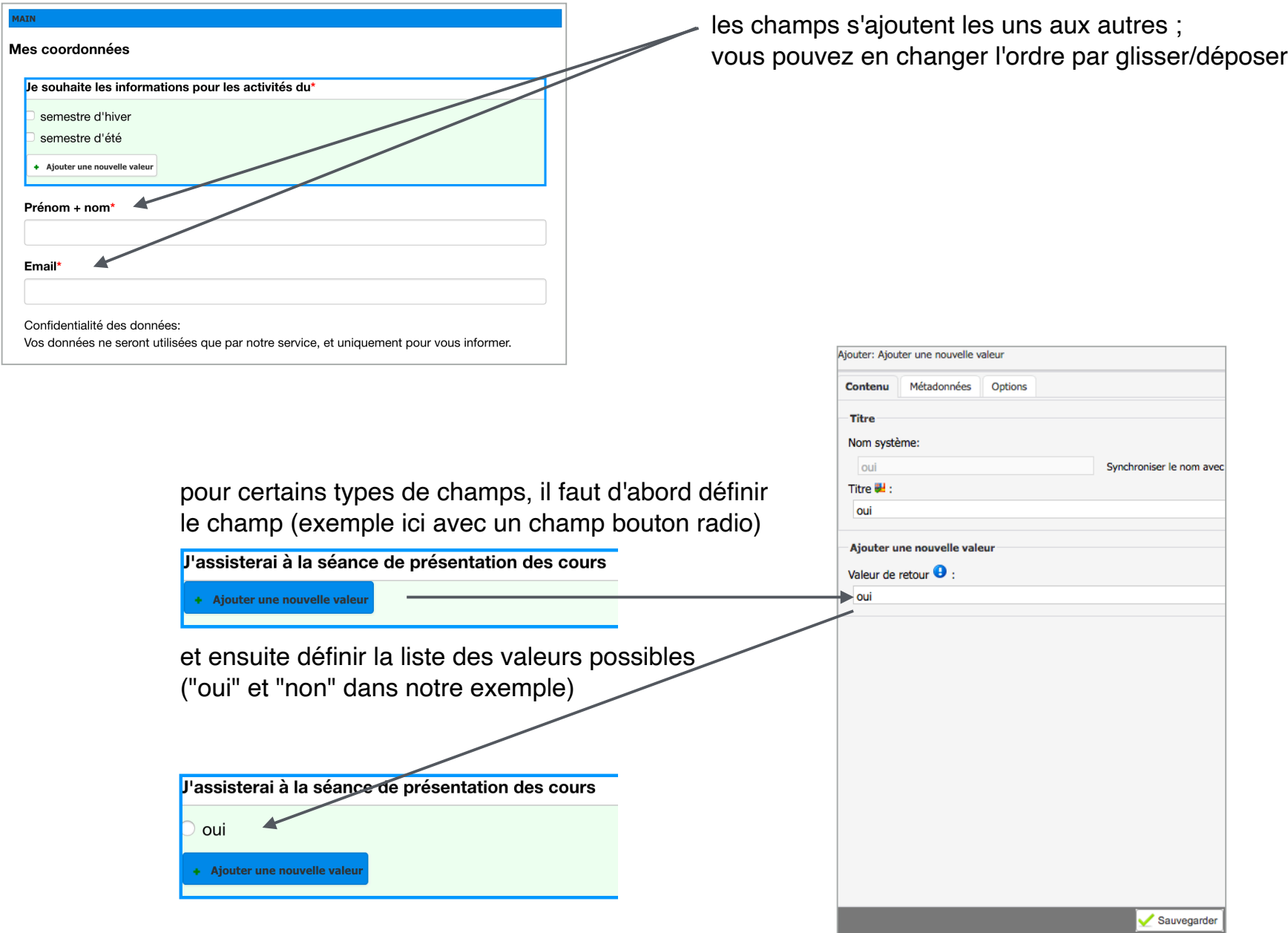

5. quand tous les champs de saisie ont été définis, il faut ajouter le(s) bouton(s) :

- bouton de validation du formulaire (obligatoire)
- bouton d'annulation pour effacer le contenu (facultatif)

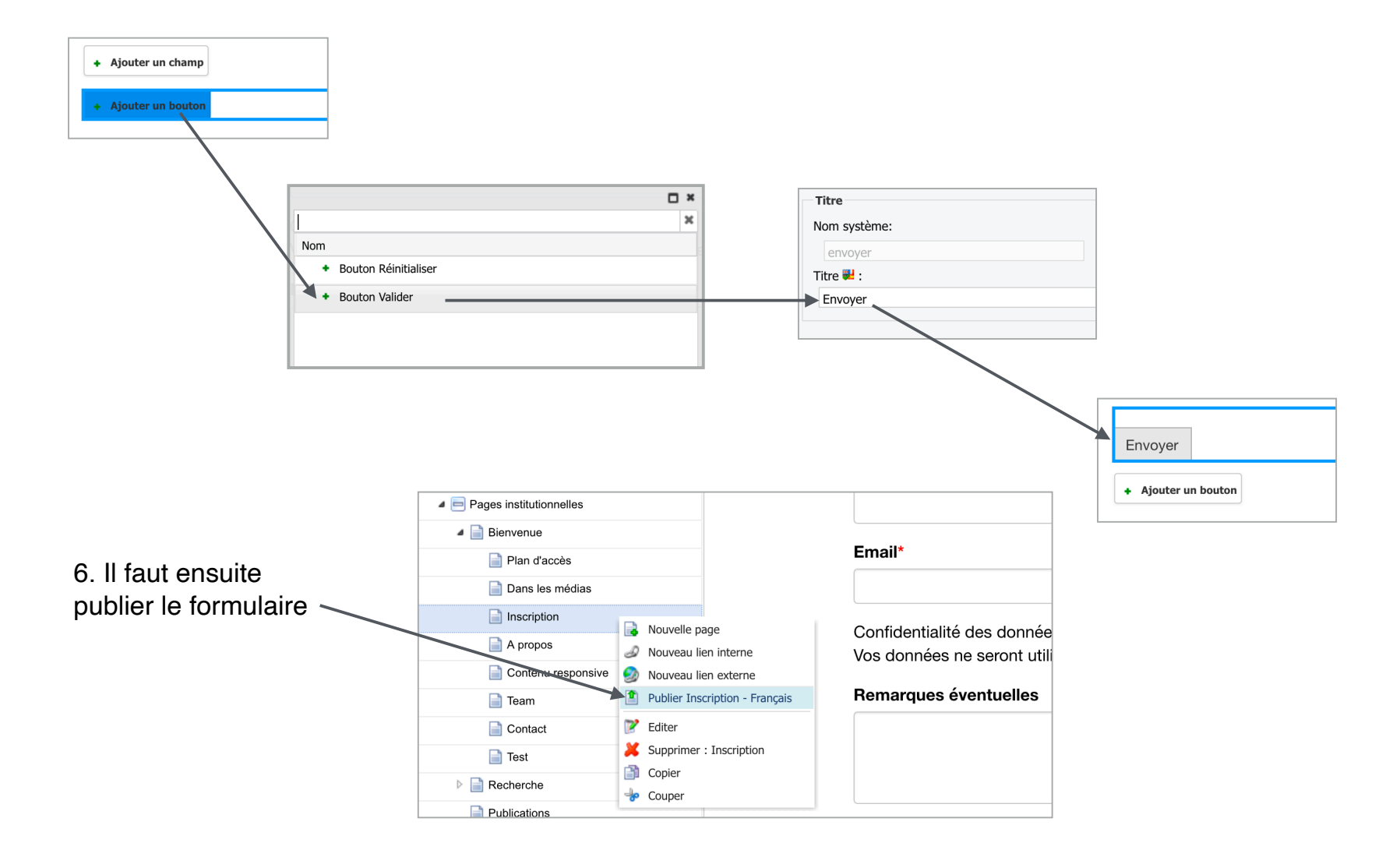

#### 7. puis il faut tester le formulaire **!!! à partir du serveur de consultation et non pas à partir du serveur d'édition !!!**

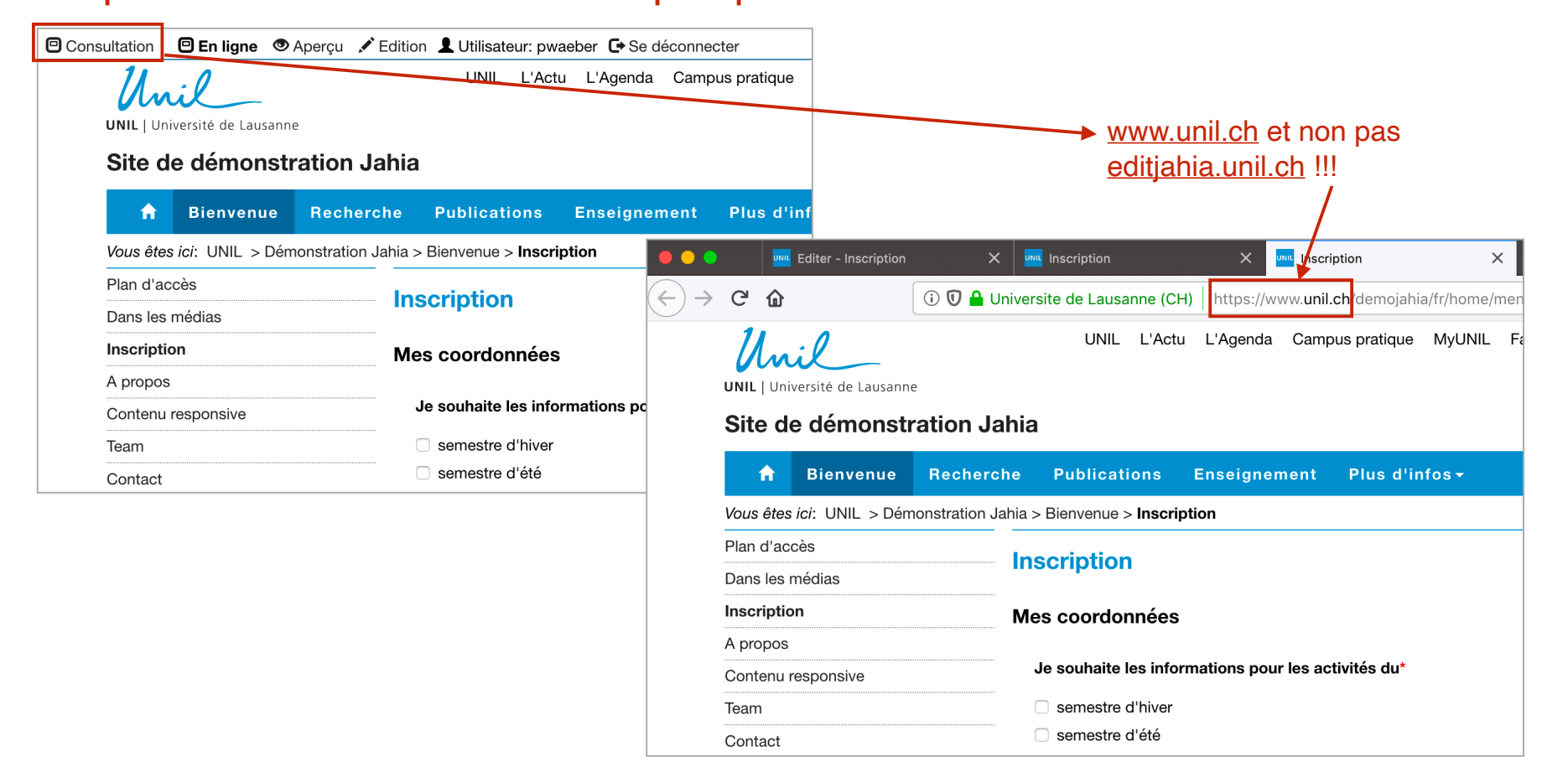

8. Si vous ne souhaitez pas que votre formulaire soit disponible pour les visiteurs juste après que vous l'ayez publié, il faut utiliser les propriétés de visibilité de sa boîte de contenu pour le masquer temporairement.

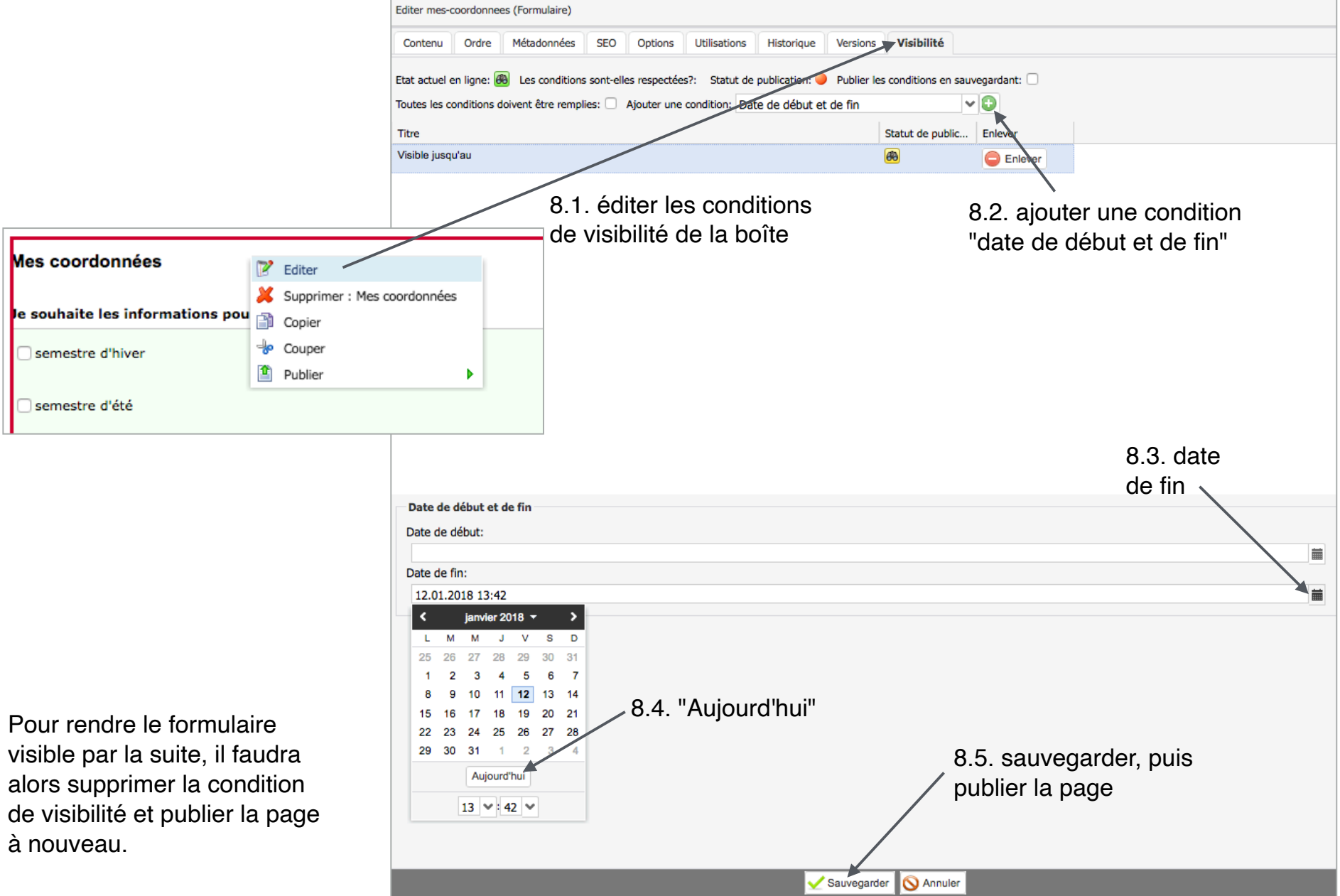

#### **3. Gestion des données**

Le message envoyé à la personne qui administre le formulaire lorsqu'il est utilisé contient:

- les informations saisies sous forme de texte pour cette utilisation (=1 message par envoi de formulaire)
- ainsi qu'un fichier Excel cumulatif rassemblant les informations saisies par toutes les personnes ayant utilisé le formulaire depuis sa mise en ligne (=1 ligne lors de la 1ère utilisation du formulaire, 2 lignes lors de la 2ème utilisation, etc.).

Les données recueillies sont stockées sur le serveur Jahia. La suppression du formulaire efface ces données, sans possibilité de les récupérer.

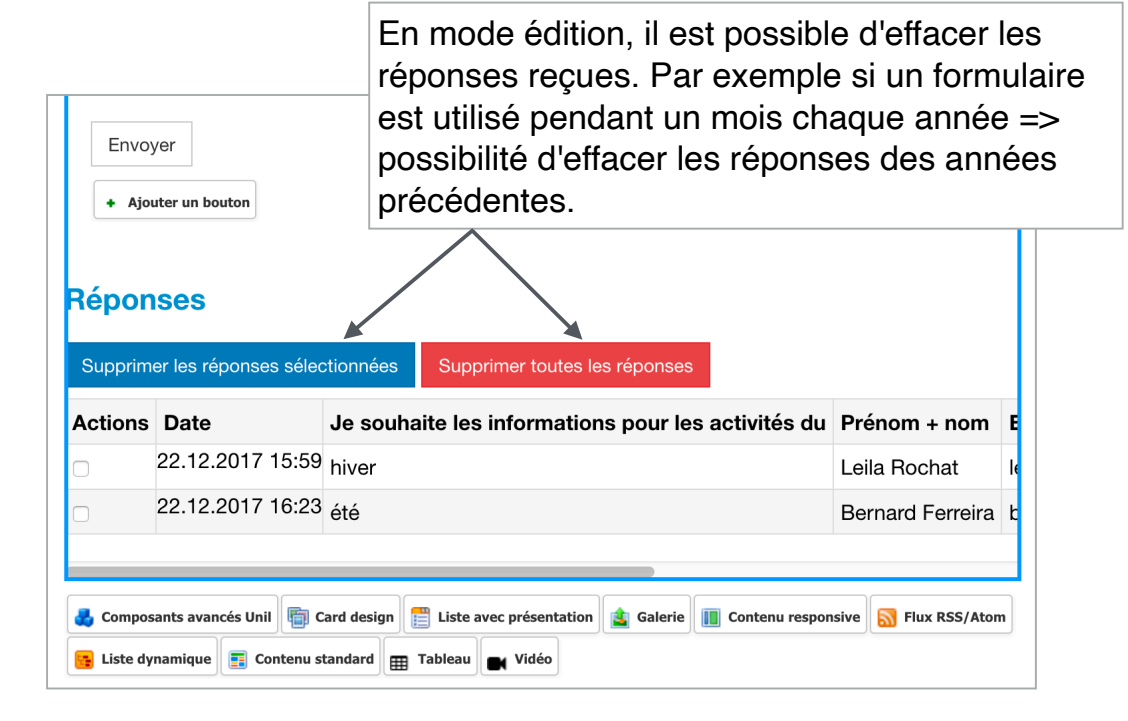

noreply@unil.ch &  $A \cap Bo'$ formulaire site  $\lambda$ : webci@unil.ch **Bonjour** Un envoi de formulaire a eu lieu le 2017-12-22 15:59 avec le contenu suivant Nom du champ Valeur du champ Je souhaite les informations pour les activités du hiver Prénom + nom Leila Rochat Email leila.rochat@unil.ch Remarques éventuelles Vous pouvez visualiser la totalité des données soumises pour ce formulaire dans le f Meilleures salutations. équipe Jahia U  $\Delta$  $\overline{B}$  $\mathbf{1}$ Date Ue souhaite les informations Prénom  $\overline{2}$ 22 Dec 2017 15:59 hiver Leila Ro mescoordonnees.xls 22 Dec 2017 16:23 été 3 Bernard Editer mes-coordonnees (Formulaire) Si le format de fichier Contenu Ordre Métadonnées **SEO** Excel ne répond pas à vos besoins, il est Titre aussi possible de Nom système: choisir l'option .csv mes-coordonnees Titre du formulaire 翌: (comma-separated Mes coordonnées values) dans les Message lors de l'envoi du formulaire paramètres du E-mail(s) des destinataire(s): formulaire. webci@unil.ch Sujet du message # : formulaire site Format du fichier contenant les données: xls xls × csv

## **4. Option de l'email de confirmation**

Voici comment procéder si vous souhaitez que toute personne qui utilise le formulaire reçoive un message de confirmation (du genre "nous accusons bonne réception de votre demande...").

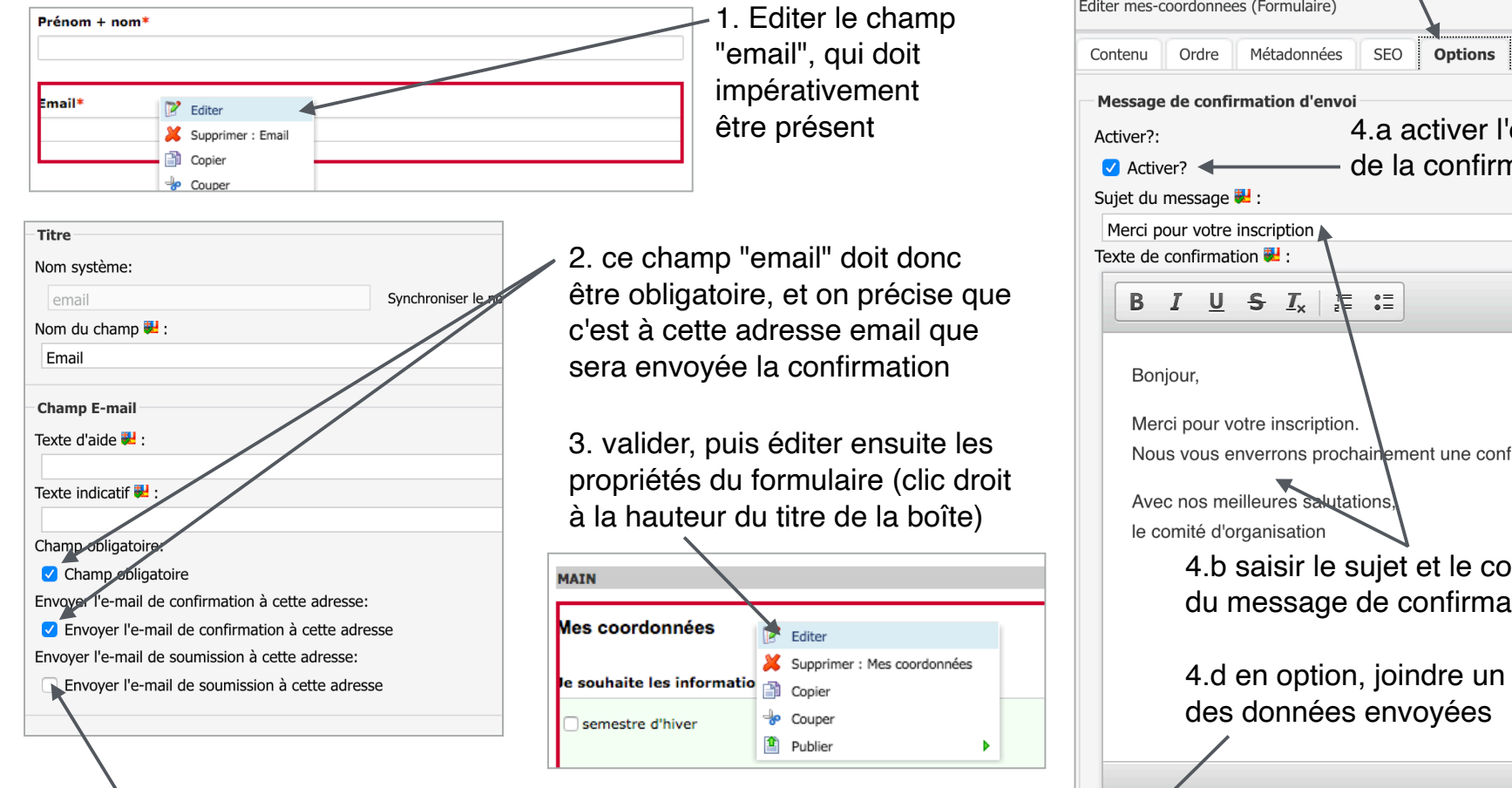

4. si cette option n'est pas cochée, les données du formulaire seront envoyées par noreply@unil.ch à la personne qui le gère ; si elle est cochée, les données seront envoyées par l'adresse email de l'utilisateur du formulaire

onglet "options" Editer mes-coordonnees (Formulaire) Utilisations 4.a activer l'envoi de la confirmation Nous vous enverrons prochainement une confirmation. 4.b saisir le sujet et le contenu du message de confirmation 4.d en option, joindre un copie Ajoute à l'e-mail de confirmation une copie des données envoyées: Ajouter à l'e-mail de confirmation une copie des données envoyées

5. ensuite en éditant les propriétés du formulaire,

#### **5. Protection antispam par reCAPTCHA**

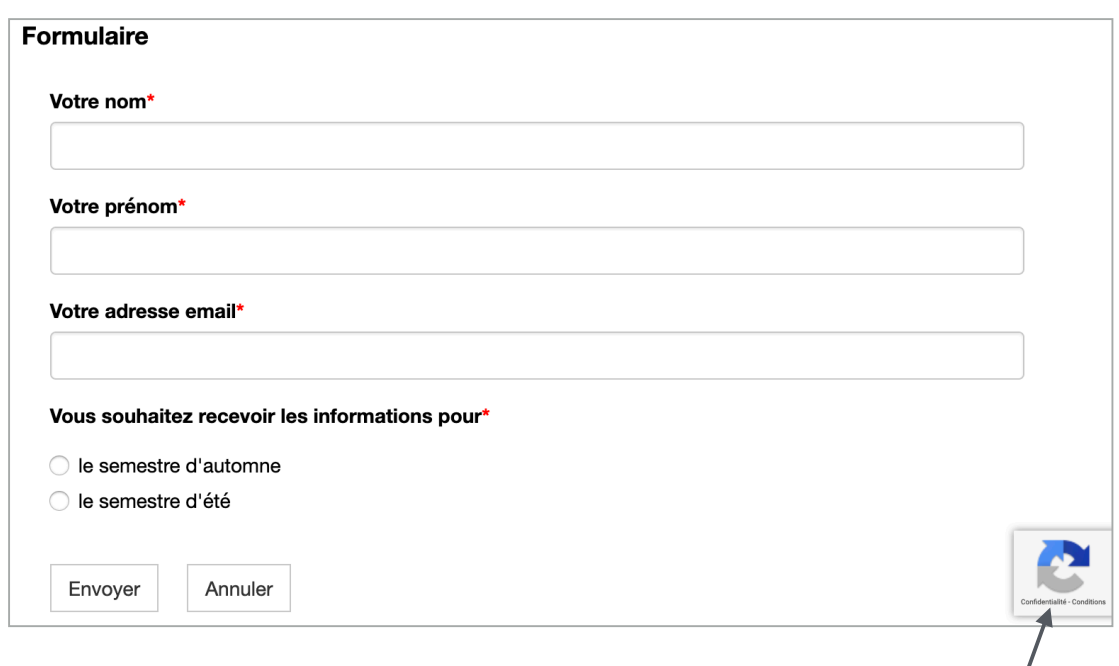

Tous les formulaires créés avec ce composant Jahia sont automatiquement protégés par défaut contre le spam par **reCAPTCHA**.

Pour plus d'informations sur le fonctionnement de ce système:

- google.com/recaptcha
- fr.wikipedia.org/wiki/ReCAPTCHA

Pour les utilisateurs du site, le test reCAPTCHA va s'afficher dans la langue par défaut spécifiée dans les paramètres de leur navigateur web.

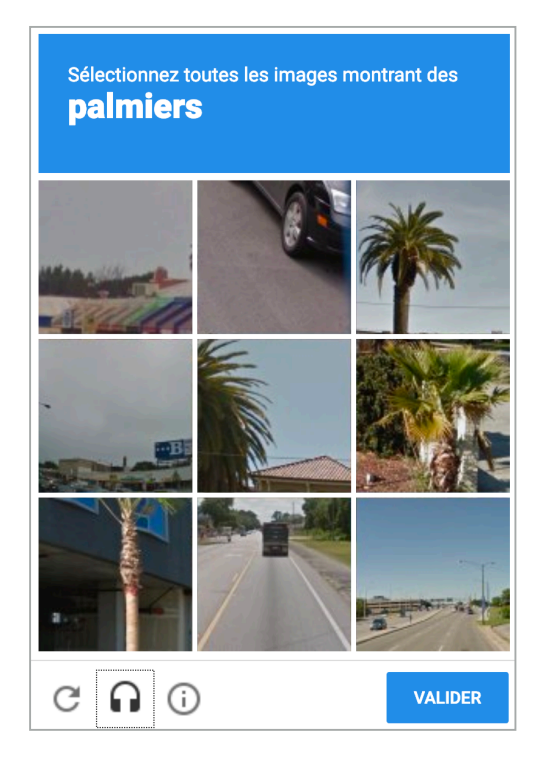